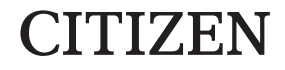

# **サーマルプリンター MODEL CT-S2010/CT-S2010DC 取扱説明書**

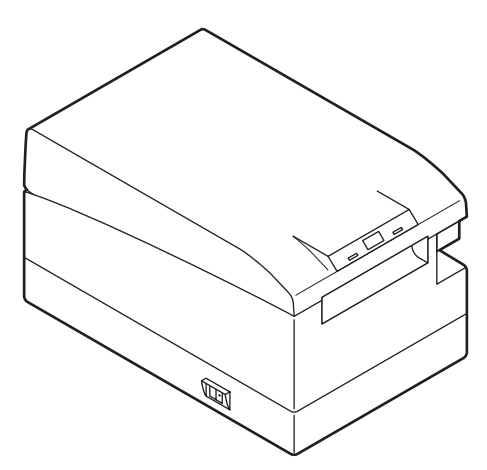

シチズン・システムズ株式会社

#### **電波障害自主規制**

この装置は、クラスA 機器です。

この装置を住宅環境で使用すると電波妨害を引き起こす可能性があります。 この場合には使用者が適切な対策を講ずるよう要求されることがあります。 VCCI-A

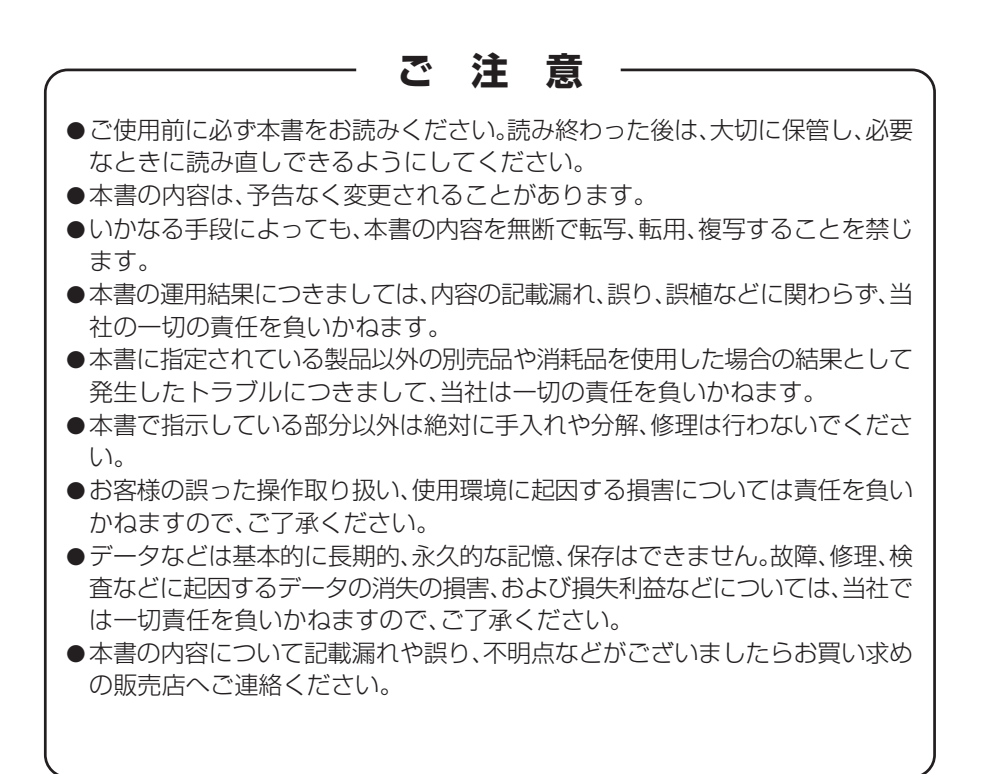

EPSONおよびESC/POSは、セイコーエプソン株式会社の登録商標です。 QRコードは(株)デンソーウエーブの登録商標です。 CITIZENはシチズン時計株式会社の登録商標です。 本文中の会社名、商品名は各社商標、または登録商標です。 Copyright C シチズン・システムズ株式会社 2016年

# 安全上のご注意 …**必ずお守りください!**

本製品をご使用になる前に、この「安全上のご注意」をよくお読みになり正しくお使い ください。正しく取り扱わないと思わぬ事故(火災、感電、けが)を起こします。 お使いになる方や他の人への危害、財産への損害を防ぐために、必ずお守りください。

- ●お読みになった後は、お使いになる方が、必ずいつでも見られるところに大切に保 管してください。
- ●本章は、ご使用になる製品により一部説明が該当しない項目もあります。

表示された指示内容を守らずに、誤った使用によって起こる危害及び損害の度合いを、 次のように表示し説明しています。内容をよく理解してから本文をお読みください。

## **警告**

この表示を守らずに、誤った使い方をすると「死亡または重傷などを負う可能性 が想定される」内容を示します。

### **注意**

この表示を守らずに、誤った使い方をすると「障害を負う可能性または物的損害 が発生する可能性が想定される」内容を示します。

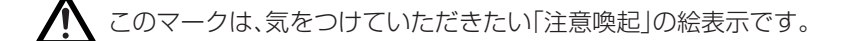

このマークは、感電、静電気を気をつけていただきたい「注意喚起」の絵表示で  $\boldsymbol{q}$ す。

こと このマークは、電源プラグを抜いていただきたい「情報」の絵表示です。

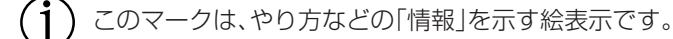

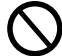

このマークは、してはいけない「禁止」を示す絵表示です。

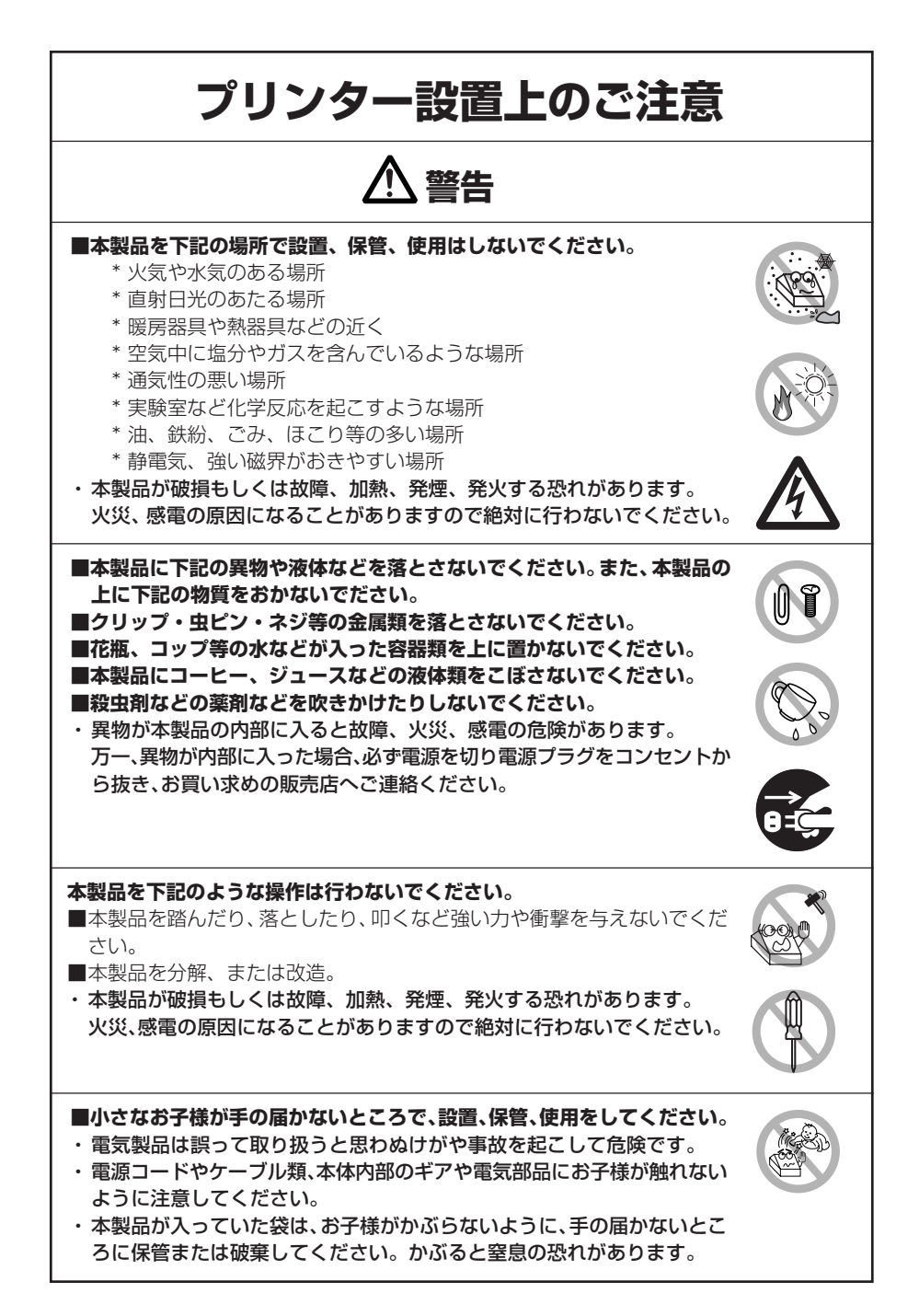

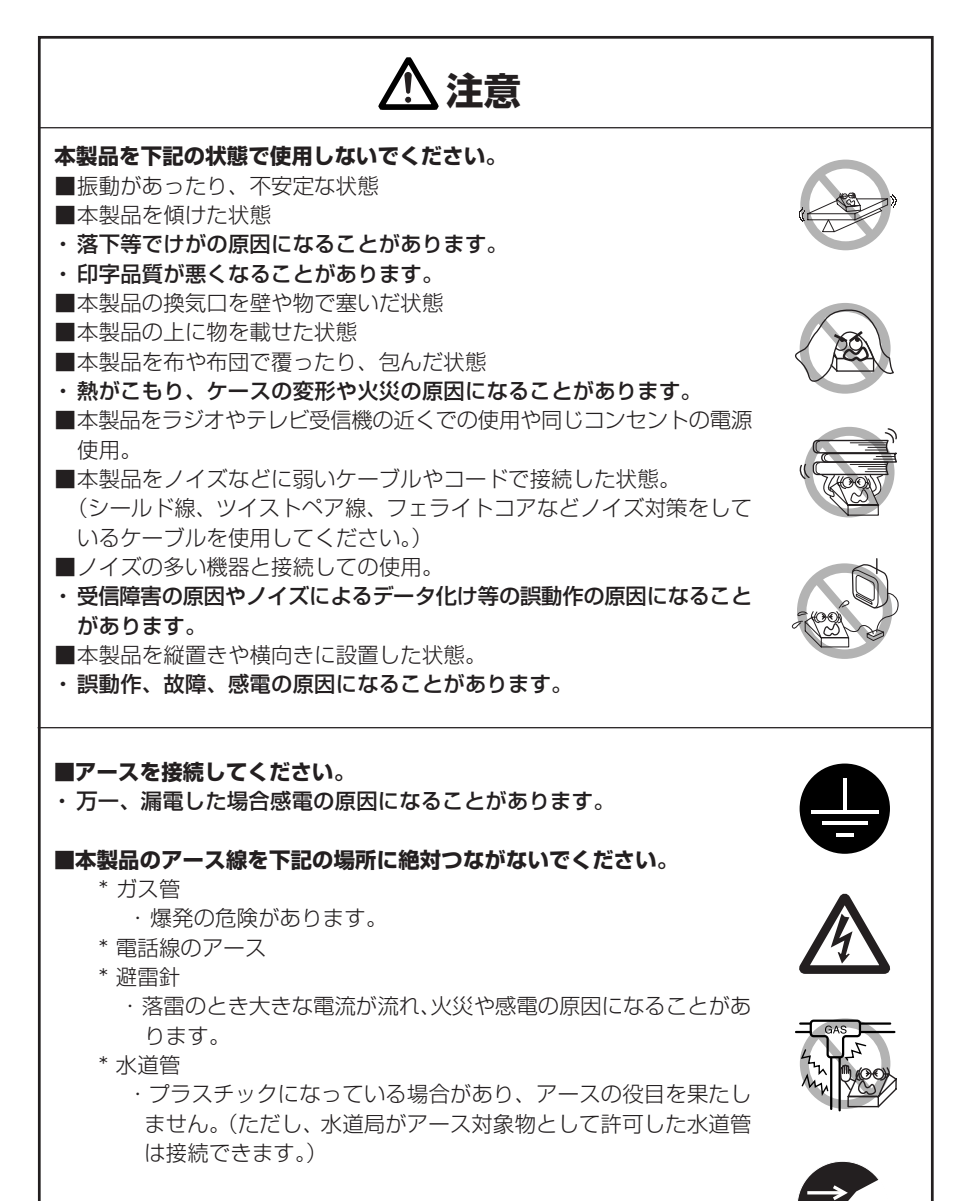

**■本製品のアース線をつないだり外したりする時は、必ず電源プラグをコ ンセントから抜いて行ってください。**

## **プリンターお取り扱い上のご注意**

**警告**

#### **電源コード、電源プラグの取り扱いについては下記の点をお守りください。** ■濡れた手で電源プラグを抜き差ししないでください。 ■指定された電圧、周波数以外で使用しないでください。 ■指定された AC アダプター以外を使用しないでください。 ■同梱された電源コードを必ず使用し、またその電源コードを他の製品に使 用しないでください。 ■接続するコンセントの容量が十分に余裕のあることを確認してから使用し てください。 ■テーブルタップや分岐コンセント、分岐ソケットを使用した、電源コード のたこ足配線はしないでください。 ■電源プラグにほこり、異物等の付着したままコンセントに差し込まないで ください。 ■変形したり、傷んだ電源コードを使用しないでください。 ■本製品を通電状態で移動させないでください。 ・故障、発煙、火災、感電の原因になることがあります。 ・容量オーバーにより供給線の発熱発火や電源が遮断される恐れがありま す。 ■上に物を置いたり、足で踏んだりして荷重がかかる状態で使用しないでく ださい。 ■無理に曲げたり、ねじったり、引っ張ったりした状態で使用しないでくだ さい。(また、この状態での本製品の持ち運びもしないでください。) ■電源コードをむやみに加工しないでください。 ■暖房器具や熱器具などの近くに配線しないでください。 ・電源コードが、断線、被覆が溶けたりして芯線の露出等で漏電、感電、故 障の原因になることがあります。電源コードが傷んだらお買い求めの販売 店へご連絡ください。 ■電源プラグのまわりには物を置かないでください。 ■本体の近くにコンセントがあり、いつでも電源プラグが抜ける状態で使用 してください。 ・万一、非常時に電源を遮断できなくなります。 ■電源プラグはコンセントに正しく、電極の根元まで差し込んでください。 ■長時間使用しない場合は、電源プラグをコンセントから抜いてください。 ■電源コード、各ケーブルの抜き差しは相手側も含め必ず電源を切った後プ ラグ、コネクターを持って行ってください。

## **注意**

**下図の位置に注意ラベルが貼ってありますので、取扱上の注意をよく読んで正しく使用し てください。**

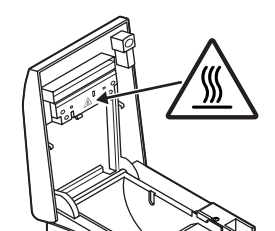

このラベルは、ヘッド部が「高温 になる | 為接触するとやけどをす る恐れがあることへの注意喚起を 表しています。

### **■本製品にロールペーパーをセットしたまま輸送しないでください。**

・プリンタの故障や破損の原因になることがあります。

#### **本製品の故障原因を未然に防ぐため下記の状態で使用しないでください。**

■記録紙をセットしない状態

わないでください。

- ■指定用紙以外は使用しないでください。
- ・印字品質の劣化の原因になることがあります。
- ■用紙どうしをセロテープ等でつなぎ合わせての接続使用はしないでくだ さい。
- ■セットされた用紙を無理に手で引っ張ったりする事は絶対にしないでく ださい。
- ■プリンターカバーの開閉時に用紙を挟み込まないようにしてください。
- ・用紙詰まりの原因になることがあります。万一、用紙詰まりが発生した ら本書の「用紙紙詰まりの解除」を読み正しく取り除いてください。 ■オペレーションパネル部の操作は、ペン先などの鋭利な物では絶対に行

**■コネクターケーブルの接続は確実に行ってください。**

・万一極性が逆に接続されると内部の素子が破壊されたり、相手側の機器 に悪影響を及ぼすことがあります。

ドロワーキックコネクターに専用のドロワー以外の機器を接続しないでく ださい。

・故障の原因になることがあります。

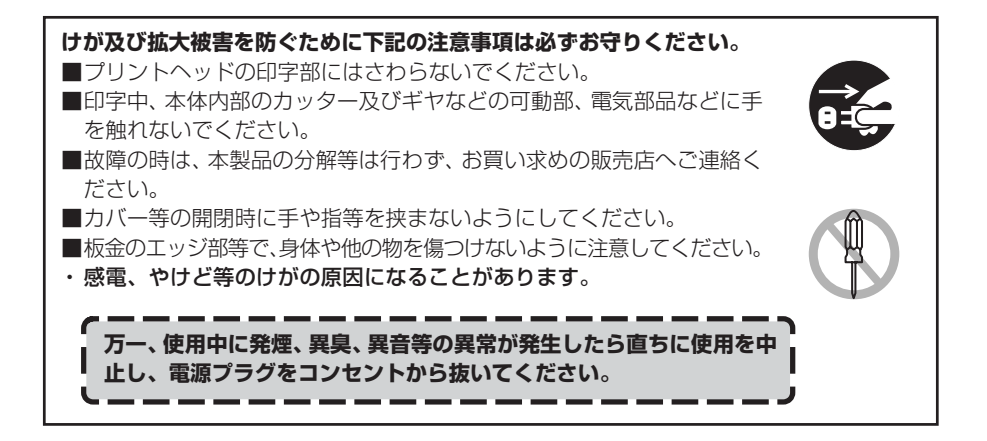

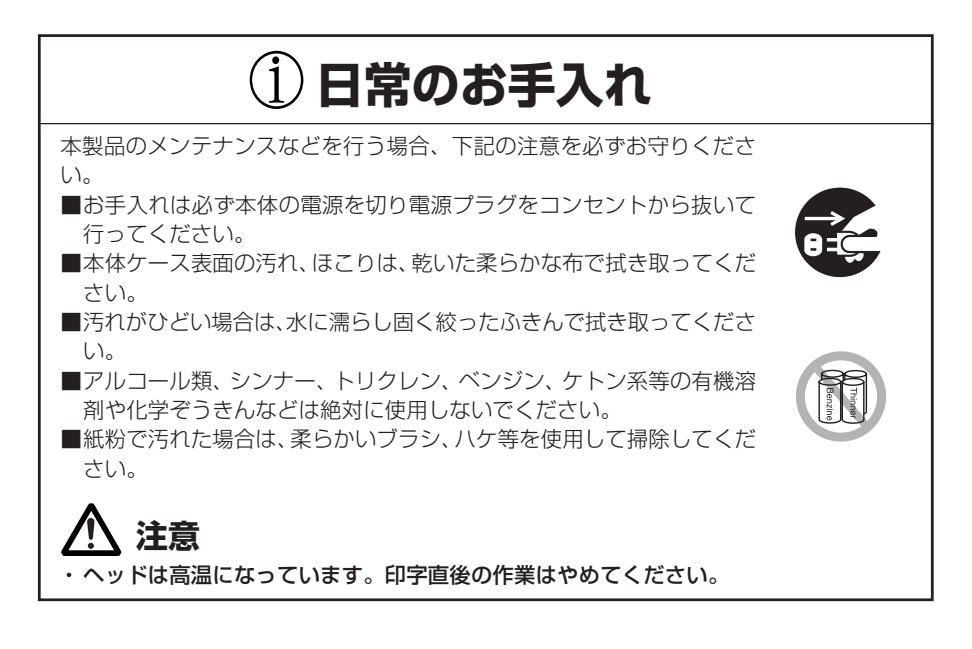

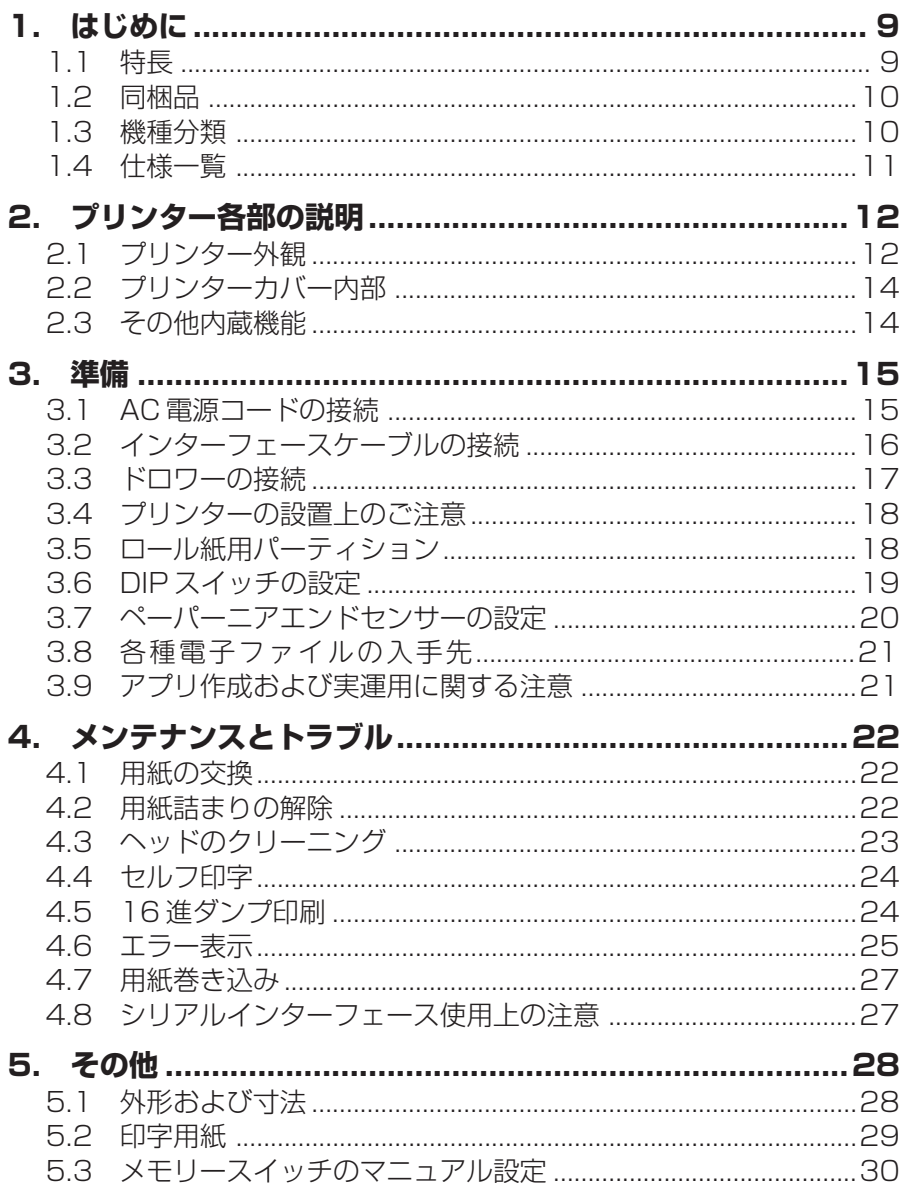

## **1. はじめに**

本製品は、各種データー通信端末用、POS端末、キッチンプリンター等の用途用に開発 されたラインサーマルプリンターです。

豊富な機能が盛り込まれていますので、各種の用途に広くご利用いただけます。

### **1.1 特長**

- UDの考えを取り入れたコンパクトで使いやすいデザイン
- ●用紙のセットやヘッドクリーニングが容易なペーパードロップイン機構を採用
- ●防滴構造
- ●最大220 mm/secの高速印字が可能
- ●83、80、60、58mm幅の用紙が使用可能
- **●最大径83mmの用紙が使用可能**
- ●USBインターフェース標準装備
- ●インターフェースボード差し替え方式
- ●高速パラレルインターフェース(パラレルインターフェースモデル)
- ●ドロワーキックインターフェース内蔵
- ●オートカッター標準装備
- ●メモリースイッチ設定により各種機能のカスタマイズが可能
- ●ページモードによる自由な印刷レイアウトが可能
- ●ユーザーメモリーにユーザー作成文字、ロゴを登録可能
- ●バーコード、2次元バーコード対応
- ●2色印字対応(指定用紙使用時)
- ●LEDやブザーによりエラー確認が可能

### **1.2 同梱品**

梱包を開く際、次のものが入っていることを確認してください。 ● プリンター本体: 1台 ●ACアダプター(CT-S2010DC用オプション): 1個 ●AC電源コード(CT-S2010DC用オプション): 1本 1ロール 1部 ●サンプルロール紙: ●クイックスタートガイド(本書):

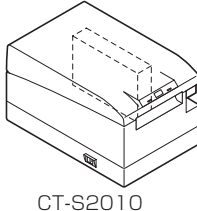

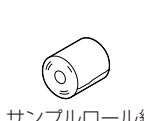

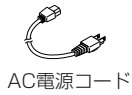

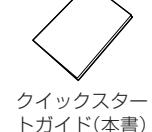

(AC電源タイプ)

サンプルロール紙

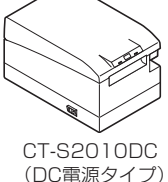

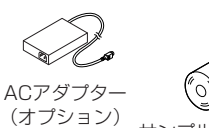

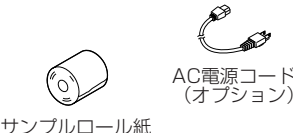

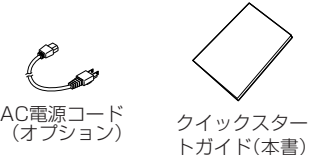

**1.3 機種分類**

下記の形式呼称方法により区分されます。

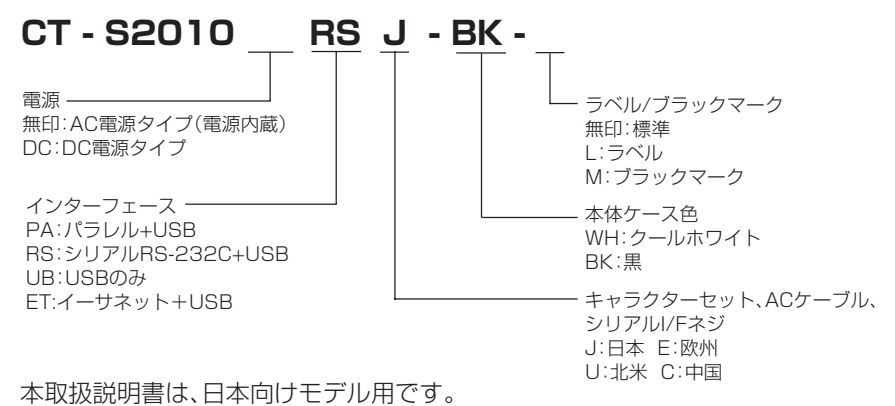

## **1.4 仕様一覧**

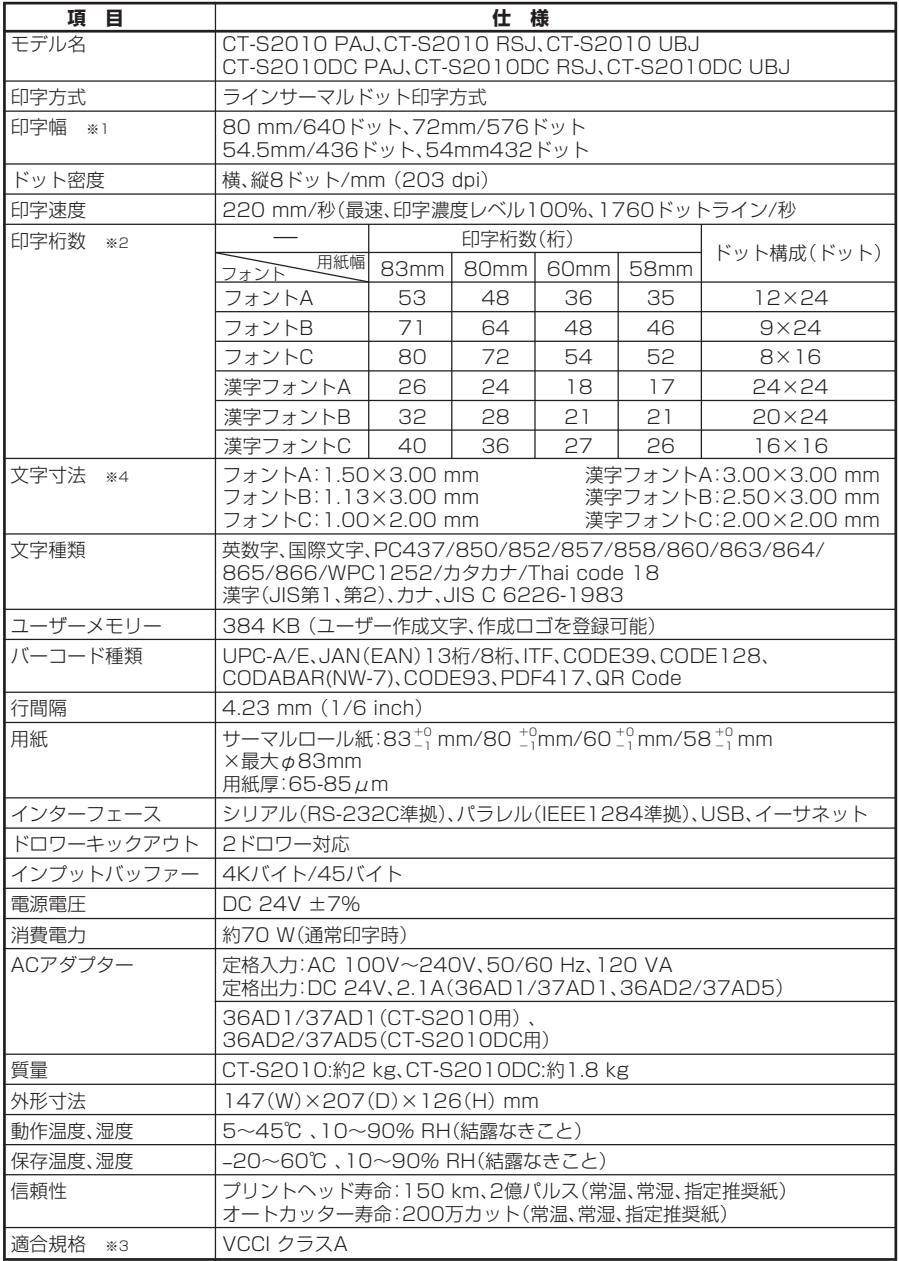

注)※1:紙幅が各83、80、60、58mm場合。

※2:桁数はメモリースイッチにより切り替え可能です。 本表の桁数は代表モデルです。プリンター仕様により一部桁数が異なります。 ※3:弊社製ACアダプター(36AD1/37AD1、36AD2/37AD5)を使用した場合の適合規格です。 ※4:各文字寸法は文字フォント内部のスペースを含むため、実際の文字は小さく見えます。

### **2. プリンター各部の説明**

### **2.1 プリンター外観**

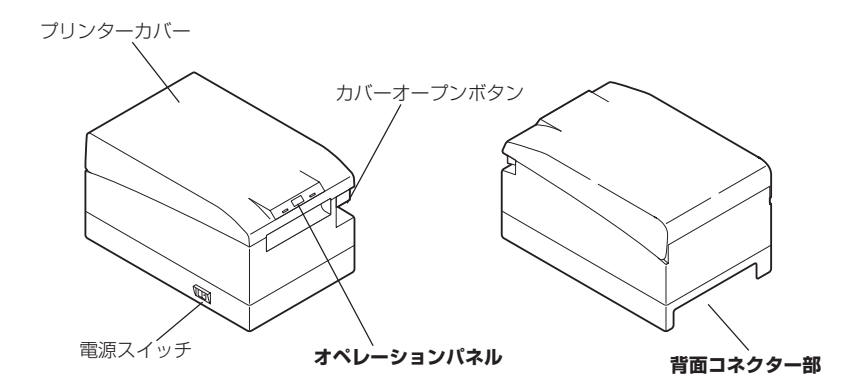

(正面図) (背面図)

- ●プリンターカバー 用紙をこの内部に納めます。
- ●カバーオープンボタン 用紙を取り替えるには、このボタンを上に押し上げてプリンターカバーを開いてく ださい。
- ●電源スイッチ このスイッチで電源をON/OFFします。

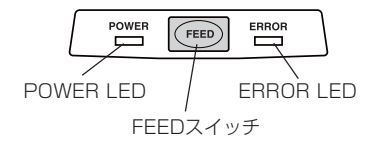

●POWER LED

電源が入ると点灯し、切れると消えます。特殊なモードやエラー時に点滅や点灯し ます。

●ERROR LED

紙なし時、エラー時などに点灯または点滅します。 点滅の間隔などにより、エラーの種類を示します。

●FEEDスイッチ

スイッチを押すと紙送りをします。長く押すほど、たくさん紙送りします。 オートカッターエラー時、原因の除去後FEEDスイッチを押すとエラーを解除しま す。 **4.6 エラー表示参照**

**背面コネクター部**

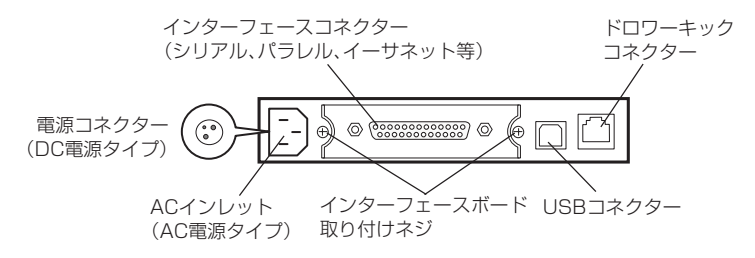

- ●インターフェースコネクター(シリアル、パラレル、イーサネット等) インターフェースケーブルを接続します。シリアルインターフェースボード上には、 DIPスイッチがあります。
- ●ドロワーキックコネクター ドロワーからのケーブルを接続します。
- ●ACインレット(AC電源タイプ) AC電源コードを接続します。
- 電源コネクター(DC電源タイプ) ACアダプターからのケーブルを接続します。

### **2.2 プリンターカバー内部**

- ●紙送りローラー 印字メカニズムの一部として用紙を 送ります。
- ●ペーパーニアエンドセンサー 巻芯外径によってセンサー位置を変 更します。

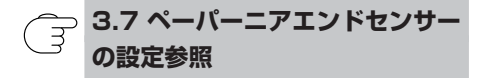

●オートカッター 印字終了時にコマンドで紙をカット することができます。カット方法は パーシャルカットとフルカットをコ マンドで切り替えることができま す。

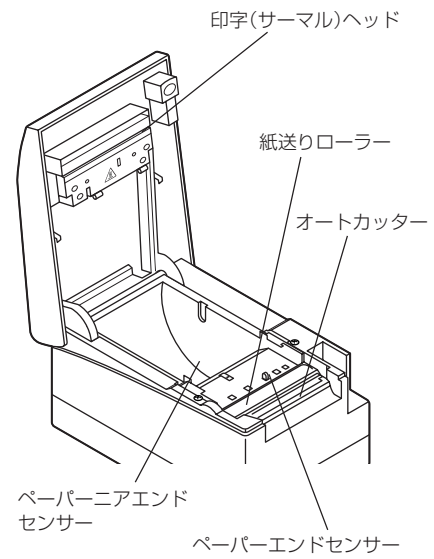

- **●印字(サーマル)ヘッド** サーマル紙に文字やグラフィックデータを印字します。
- ●ペーパーエンドセンサー このセンサーが紙なしを検出すると印字を停止します。

### **2.3 その他内蔵機能**

●ブザー

本機は、ブザーを内蔵しています。エラー時、操作時、またはコマンドにより鳴ります。

 $\bullet$ ユーザーメモリー

#### **4.6 エラー表示参照**

ユーザー作成のロゴデータや文字データを不揮発メモリー上に保存することがで きます。保存されたデータは、電源が切られた後も残ります。保存方法については、 別冊のコマンドリファレンスマニュアルをご参照ください。コマンドリファレンス マニュアルの入手方法については、お買い求めの販売店へお問い合わせください。

●メモリースイッチ

各種機能の設定を不揮発メモリー上に保存することができます。保存された設定は、 電源が切られても有効です。

### **3. 準備**

### **3.1 AC 電源コードの接続**

- 1. 電源スイッチをOFF にしてください。
- 2. ●AC電源タイプ(電源内蔵)の場合は、プリンタ背面にあるACインレットにAC電 源コードを接続し、AC電源コードのプラグをコンセントに差し込んでください。 ●DC電源タイプの場合は、ACアダプターのケーブルコネクターのフラット面をイ ンターフェースコネクター側に向けてプリンター背面の電源コネクターに差し込 んでください。その後、ACアダプターのACインレットにAC電源コードを接続 し、AC電源コードのプラグをコンセントに差し込んでください。

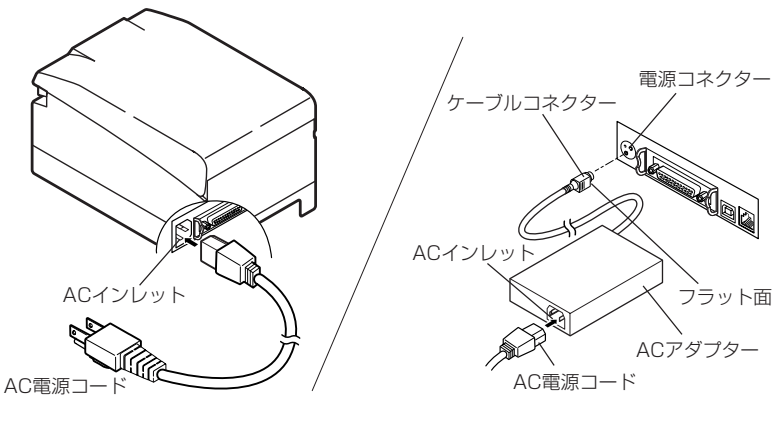

**AC電源タイプ(電源内蔵)**

**DC電源タイプ**

## **注意**

■ACアダプターは、定格仕様以外の物は使用しないでください。

■ACアダプターのケーブルコネクターの着脱は、必ずコネクター部分を持って行ってくださ  $\langle \cdot, \cdot \rangle_{\alpha}$ 

■AC電源は、他のノイズを発生する装置と分離して取ってください。

■AC電源コードを引っ張るとコードが傷つき、火災、感電、断線の原因になることがあります。 ■近くに雷が発生した時は、AC 電源コードのプラグをコンセントから抜いてください。落雷に よって、火災・感電の原因になることがあります。

■AC電源コードを熱器具に近付けないでください。AC電源コードの被覆が溶けて火災、感電の 原因になることがあります。

■長時間ご使用にならない時は、安全のため必ずAC 電源コードのプラグをコンセントから抜 いてください。

■AC電源コードは、足等に引っかからないように設置してください。

### **3.2 インターフェースケーブルの接続**

電源スイッチがOFFであることを確認し、インターフェースケーブルの接続を行って ください。向きを間違えないようにコネクターを差し込んでください。

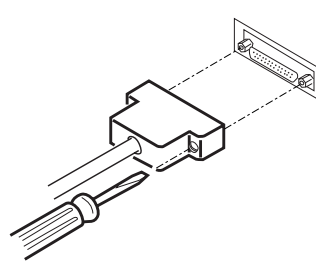

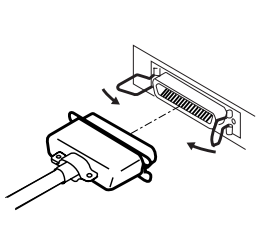

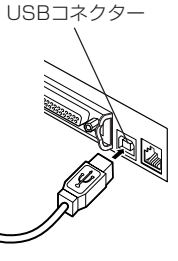

シリアルインターフェース パラレルインターフェース

USBインターフェース

**注意**

■イーサネットインターフェースの使用方法は、別冊をご参照ください。 ■ケーブルを抜くときは必ずコネクター部を持って抜いてください。 ■USBインターフェースケーブルを誤ってドロワーキックコネクターに差し込まないようご 注意ください。

シリアルインターフェースケーブルは、下記の結線になっているものを使用してくだ さい。

25ピン-25ピンケーブル

PC側

プリンター側

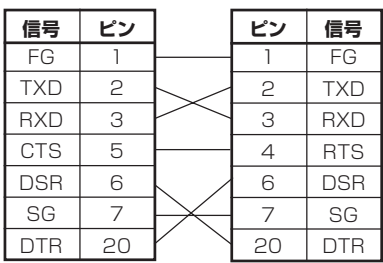

9ピン-25ピンケーブル

PC側

プリンター側

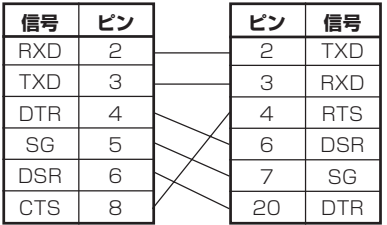

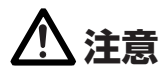

インターフェースケーブルは、足等に引っかからないように設置してください。

### **3.3 ドロワーの接続**

- 1. 電源スイッチがOFFであることを確認してくだ さい。
- 2. ドロワーキックケーブルコネクターの上下を確 認して、プリンター背面のドロワーキックコネク ターに差し込んでください。
- 3. ドロワーのアース線をプリンターの本体にネジ 止めしてください。

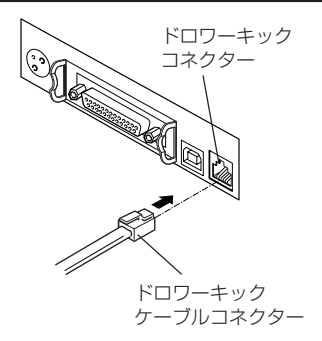

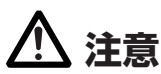

ドロワーキックコネクターに専用のドロワー以外を接続しないでください。 (電話回線を接続しないでください。)

(1) コネクター接続図

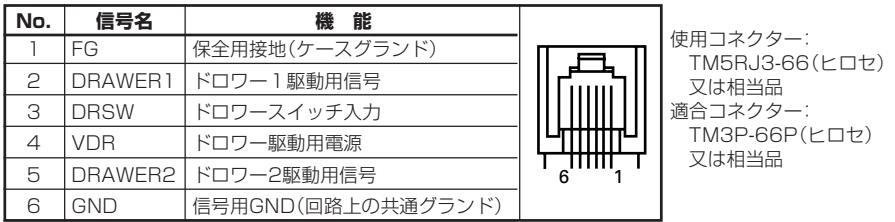

- (2) 電気的特性
	- 1) 駆動電圧:DC 24V
	- 2) 駆動電流:最大約1A(510 ms以内のこと)
	- 3) DRSW信号:信号レベル"L"= 0~0.5V、"H"=3~5V
- (3) DRSW信号 信号の状態は、DLE+EOT、GS+a、GS+r コマンド及びパラレルインターフェースの 34ピンで確認できます。
- (4) 駆動回路(プリンター側)

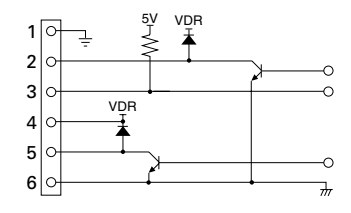

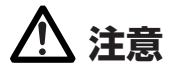

■印字中は、出力できません。

■ドロワー1とドロワー2は同時に駆動できません。

■ドロワー用のソレノイドは24Ω以上のものを使用してください。出力電流は1Aを越えない でください。故障、焼損の危険があります。

### **3.4 プリンターの設置上のご注意**

このプリンターは横置き専用です。縦置きおよび壁掛けではご使用しないでください。

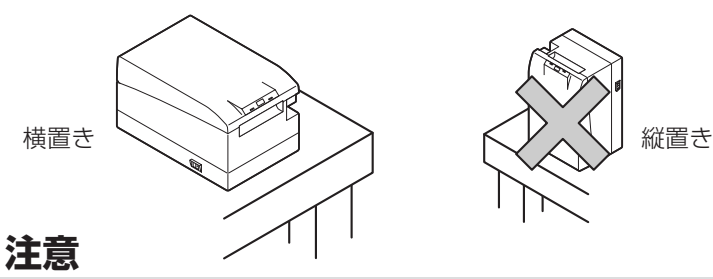

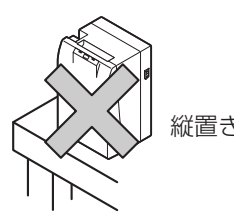

**本製品を下記の状態で使用しないでください。** ■振動があったり、不安定な状態

- ■本製品を傾けた状態
- ・ 落下等でけがの原因になることがあります。
- ・ 印字品質が悪くなることがあります。
- ■本製品を縦置きや横向きに設置した状態。
- ・ 誤動作、故障、感電の原因になることがあります。

### **3.5 ロール紙用パーティション**

本パーティションは工場出荷時"80mm幅ロール紙用の位置"にセットされています。

- 1. 電源スイッチがOFFであることを確認してください。
- 2. プリンターカバーを開けてください。
- 3. ご使用するロール紙幅に合わせ、パーティションを各溝に取り付けてください。ただ し、83mm幅のロール紙を使用する場合は、パーティションを取り外してください。
- 4. 「5.3メモリースイッチのマニュアル設定」を参照し、用紙幅設定を変更してくだ さい。

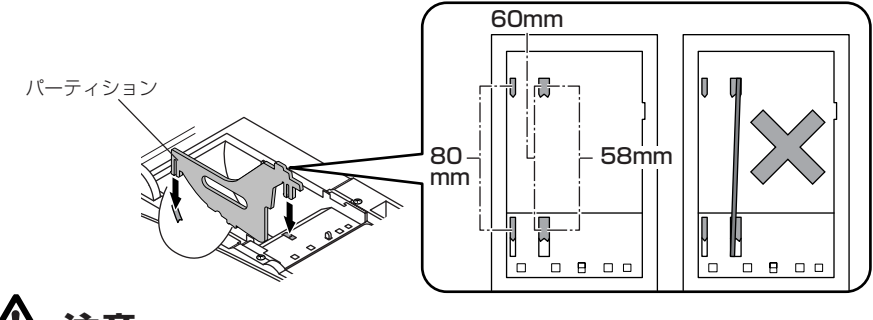

### **注意**

パーティションを58mm用または60mm用の溝部に取り付ける場合は、斜めにならないよう にご注意ください。

### **3.6 DIP スイッチの設定**

DIPスイッチはシリアルインターフェースボード上あります。

ボード取り付けネジをはずし、インターフェースボードを取り出してから設定します。

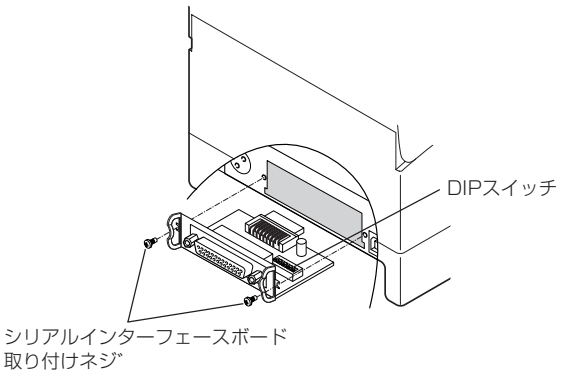

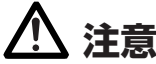

DIPスイッチの設定時には"シリアルインターフェースボード取り付けネジ"以外は取り外さ ないでください。

#### 各スイッチの機能は、下記のとおりです。

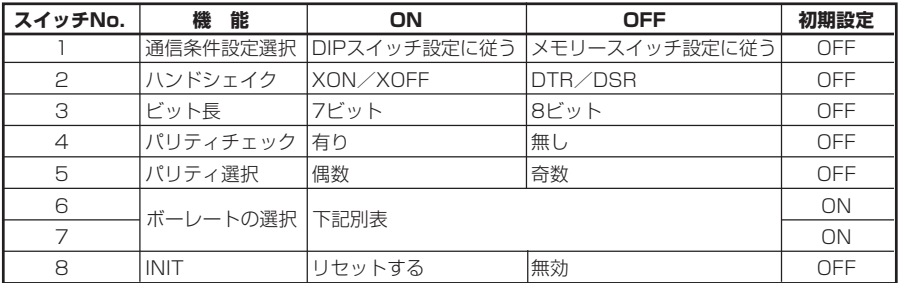

#### **ボーレートの選択**

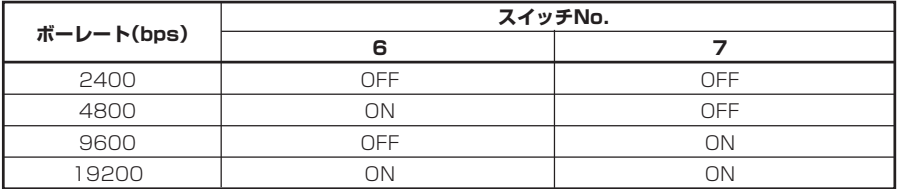

1200, 38400, 57600, 115200 bpsもコマンドなどにより選択が可能です。

### **3.7 ペーパーニアエンドセンサーの設定**

1. ペーパーニアエンドセンサーユニットを軽く押し込んでください。

2. ペーパーニアエンドセンサーユニットをそのまま押しながら左右方向に移動しま す。センサー位置は、ご使用になるロール紙径より、下記のようになります。

(単位:mm)

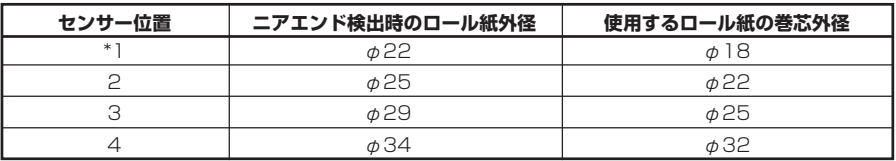

\* 工場出荷時設定

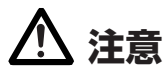

■ロール紙残量(ロール紙外径)はロール紙などにより、大きな違いが出ます。 ■ロール紙外径は、目安程度としてください。

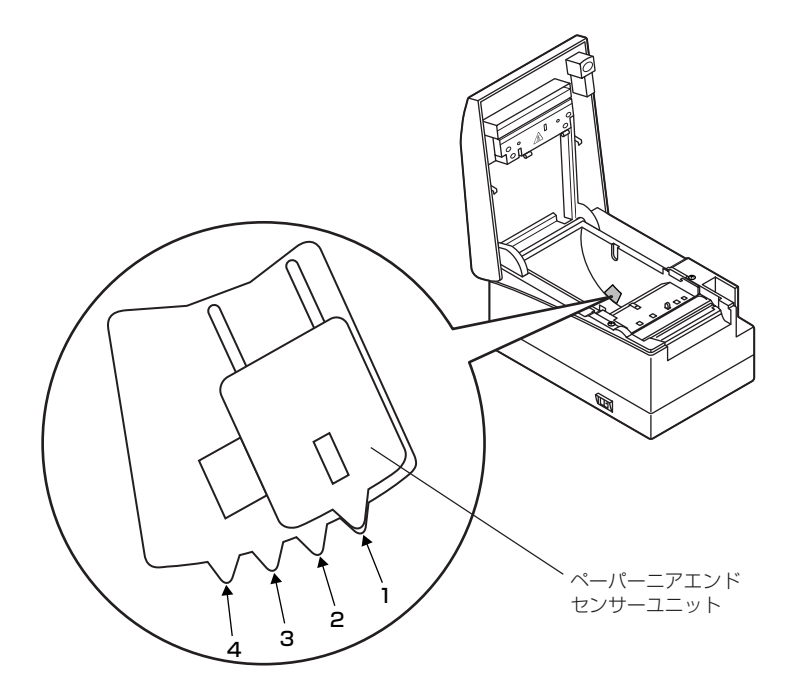

### **3.8** 各種電子ファイルの入手先

サポート情報と最新のドキュメント、ドライバー、ユーティリティー等は下記のサイ トからダウンロードが出来ます。 http://www.citizen-systems.co.jp/printer/download/#CT-S2010

### **3.9 アプリ作成および実運用に関する注意**

パーシャルカットして用紙を引きちぎった直後の印字では、印字の先頭部分がつぶれ ることがあります。 カット後の印字は最初の1 行を開けて印字することを推奨します。

データ転送速度の遅いシリアルインターフェースで、グラフィック印字や諧調印字と いったデータの大きな印刷をする場合、印字結果に筋が入ることがあります。

USB インターフェースは、ホストや環境によってはノイズの影響を受けやすい場合 があります。

そのような場合には、両端にフェライトコアがつくようなノイズに強いケーブルを使 うなどの対応をしてください。

**4. メンテナンスとトラブル**

#### **4.1 用紙の交換**

- 1. カバーオープンボタンを上に押し上げてください。
- 2. プリンターカバーを開けてください。
- 3. 図のように印字面が上になるようにロールペーパーを入 れて数cm用紙を外にまっすぐ引き出してください。

4. プリンターカバーをカチッと音がするまでしっかり閉め てください。工場出荷時の設定の場合は、自動的に用紙が 送られ、カットされます。

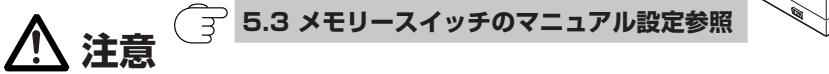

■必ず指定の用紙を使用してください。

■用紙が正しく入っていることを確認してください。

- ■用紙がどちらかの方向に傾いていてプリンターカバーの下からまっすぐ出ていない場合、プ リンターカバーを開けてまっすぐに直してください。
- ■用紙セット後にカバーオープンした場合は、必ず用紙を数cmプリンター外に真っすぐ引き 出してからプリンターカバーを閉じてください。
- ■プリンターカバーを閉める場合は、中央部を押さえて確実に閉じてください。
- ■用紙をセットする際は、用紙のエッジで手を切らないようにご注意ください。

### **警告**

プリンターカバーを開けた際に印字ヘッドやカッターの刃に触れないように注意してくださ い。やけどや手を切る恐れがあります。

### **4.2 用紙詰まりの解除**

- 1. 電源を切ってください。
- 2. プリンターカバーを開けてください。
- 3. 詰まった紙を残らず取り除いてください。(ロール紙もホルダー部から取り出してください)
- 4. 再度ロール紙をセットし、プリンターカバーを閉めてください。
- 5. 電源を入れてください。オートカッターの初期化が行われエラーが解除されます。

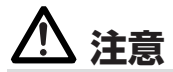

■カッターの刃が出たまま用紙詰まりになった場合は、FEEDスイッチを押してください。刃が 元に戻らない場合は、上記手順1~3を行ったのち、ロール紙をセットしないで電源を入れて ください。それでも刃が元に戻らない場合はお買い求めの販売店へご連絡ください。なお、本 操作を行う際は、カッターの刃で手を切らないように注意してください。

■印字直後はプリントヘッドが高温になっています。手で触れないように注意してください。 ヘッドの発熱体表面に素手や金属等で触れないでください。

### **4.3 ヘッドのクリーニング**

- 1. 電源を切ってください。
- 2. プリンターカバーを開けてください。
- 3. 数分待ってからエチルアルコールを含ませた綿棒でヘッドの発熱体表面のゴミなど の汚れを拭き取ってください。

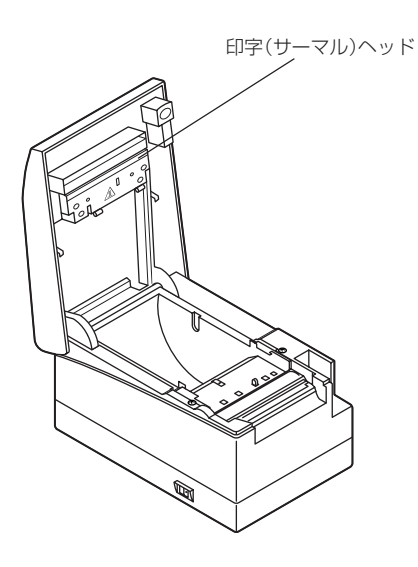

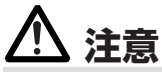

印字直後は印字(サーマル)ヘッドが高温になっています。手で触れないように注意してくださ い。ヘッドの発熱体表面に素手や金属等で触れないでください。

### **4.4 セルフ印字**

用紙をセットした状態でFEEDスイッチを押しながら電源を投入し、そのまま1秒程 度押したままにし、FEEDスイッチを放すとセルフ印字を行います。モデル名、バー ジョン、DIPスイッチ設定、メモリースイッチ設定、各フォントを印字します。

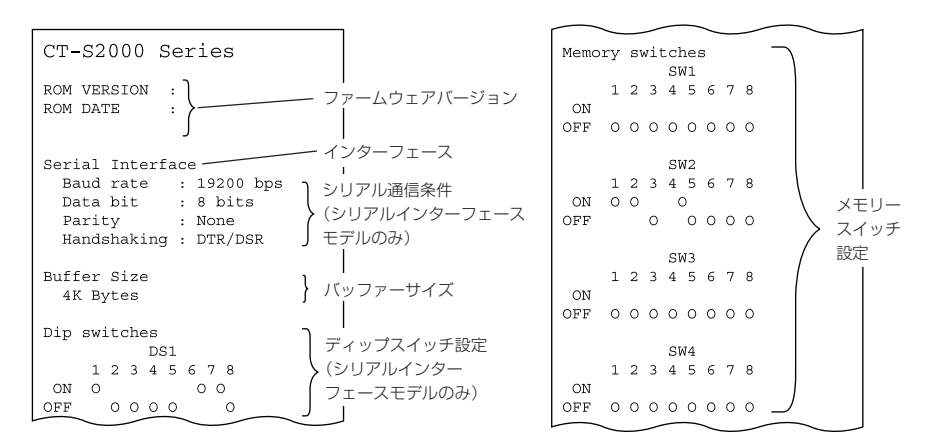

### **4.5 16 進ダンプ印刷**

この機能は、受信したデータを全て16進数で印字するものです。データが抜ける、デー タがダブるなどの問題があったときに、プリンターがデータを正しく受信しているの かどうか、確認できます。

用紙をセットし、ペーパーカバーを開けたまま、FEEDスイッチを押しながら電源を入 れ、カバーを閉めます。HEXダンプ印字モードと印字後、以降受信したデータを16進 数と文字で印字します。

## **注意**

■データに該当する文字がない場合は、"."を印字します。 ■16進ダンプ中は、一部のコマンドを除き、機能しません。 ■印字データが一行に満たない場合、FEEDスイッチを押すことにより、その行の印字を行います。

FEEDスイッチを3回連続で押すか、電源を切るか、インターフェースからのリセット 信号を受信すると16進ダンプ印刷を終了します。

印字例 HEXダンプ印字モード 1B 21 00 1B 20 04 41 42 43 44 .!.. .ABCD 45 46 47 48 49 4A 4B 4C 4D 4E EFGHIJKLMN 4F 50 0D 0A 31 32 33 0D 0A OP..123..

### **4.6 エラー表示**

●紙なし

紙なしは、ペーパーニアエンドとペーパーエンドの2段階で検出し、ERROR LED が点灯します。紙なしが検出されましたら、用紙を交換してください。また、プリン ターカバーが開いているとペーパーエンドを検出します。

●プリンターカバーオープン

印字中は、絶対にプリンターカバーを開けないでください。万が一開けてしまった 場合、ERROR LEDが点滅します。用紙を確認して、必ず数cmプリンターの外に 真っすぐ引き出してからカバーを閉めてください。印字が再開されます。メモリー スイッチの設定によっては、印字再開のためにコマンドを送る必要があります。

#### ●カッターロック

紙詰まりなどでカッターの刃が動かなくなった場合、ERROR LEDが点滅します。 障害を取り除き、FEEDスイッチを押してください。それでも刃が動かず、カバーが 開かない場合は、お買い求めの販売店へご連絡ください。

●サーマルヘッドオーバーヒート

濃い印字、黒い部分の多い印字を続けると、サーマルヘッドの温度が上がります。一 定の温度を超えると、印字を停止し、ヘッドの温度が下がるのを待ちます。この時、 ERROR LEDが点滅します。温度が下がると自動的に印字を再開します。

●電源スイッチ操作エラー

電源を切った直後に電源を入れ直すとエラーになることがあります。 電源の入れ直しは、電源を切ってPOWER LEDが完全に消えてから行ってくださ い。

上記以外のエラーを含め、それぞれの点灯、点滅の状態は下記のとおりです。

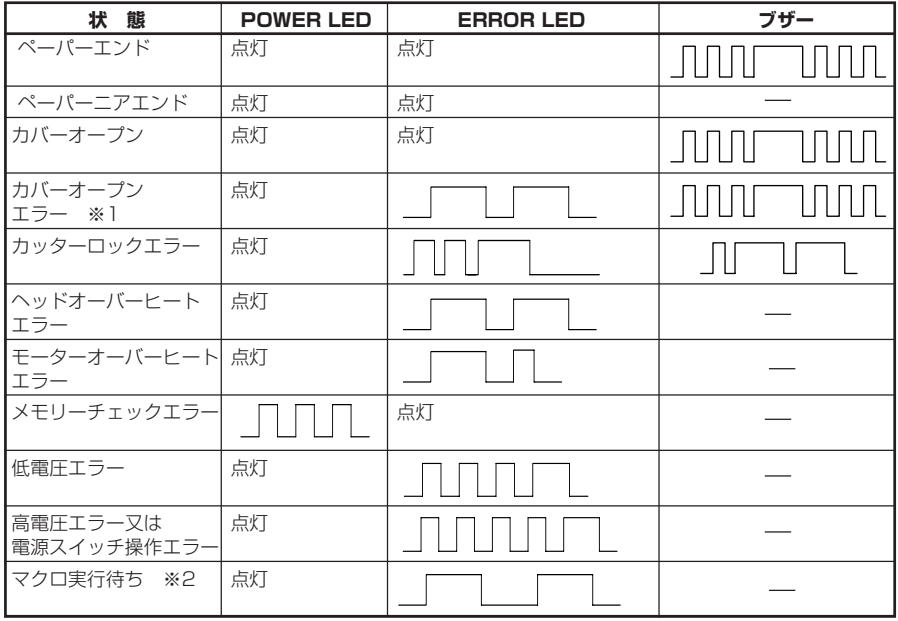

※1:印字中の場合

※2:マクロ機能実行中にもERROR LEDが点滅することがあります。

### **4.7 用紙巻き込み**

印字中に用紙の出口をふさいだり、出口付近で用紙を捕まえないでください。 用紙の行き場がなくなるため、プリンター内部で用紙が紙送りローラーに巻き付き、 エラーを起こすことがあります。

用紙が紙送りローラーに巻き付いた場合は、ペーパーカバーを開け、慎重に用紙を引 き抜いてください。

### **4.8 シリアルインターフェース使用上のご注意**

シリアルインターフェースを使用する場合、印字条件によって白スジが印刷されたり、 紙送りをしないことがあります。これらを防ぐには、以下のメモリスイッチ設定を変 更してください。

1. 「MSW7-1(シリアルボーレート)」の通信速度を速くする。

2. 「MSW10-2(印字速度)」のレベルを下げる。

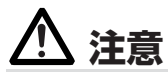

■シリアルインターフェースの通信速度や、使用する温度、印字データのデューティーなどの印 字条件によっては、現象が改善されない場合があります。

## **5.1 外形および寸法**

(単位:mm)

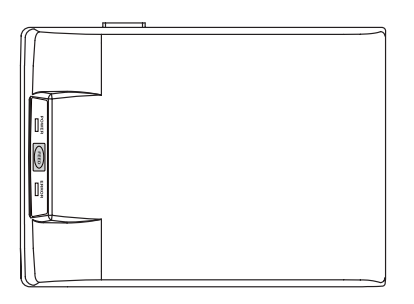

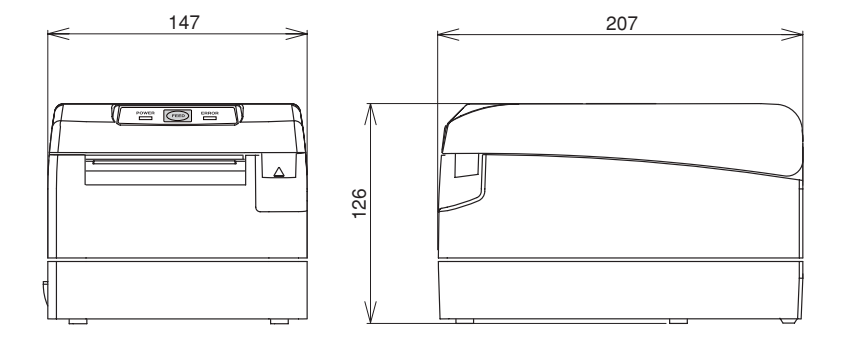

### **5.2 印字用紙**

印字用紙は下記の表のもの、あるいは、同等品を御使用ください。

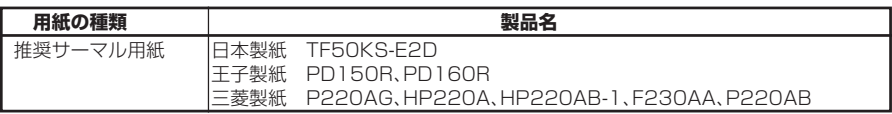

(単位:mm)

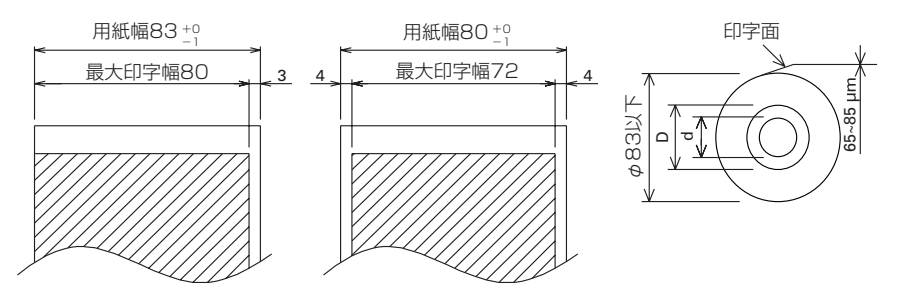

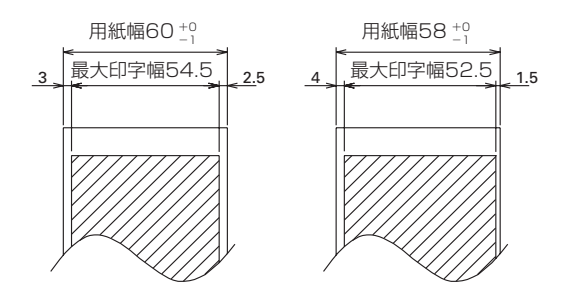

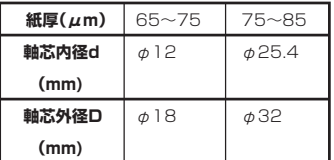

# **注意**

ロール紙の芯への巻き始めが、以下の通りになっているものを使ってください。

- ●折り目がなく、内径に沿っていること。
- 折り返しがないこと。
- 芯への糊付けがないこと。
- 外巻き(印字面が外側)になっていること。

### **5.3 メモリースイッチのマニュアル設定**

メモリースイッチは、マニュアルか、コマンドで設定できます。マニュアルでの設定は、 次ページを参照ください。

各メモリースイッチの機能は、下記の表のとおりです。(白黒反転文字は、出荷時設定)

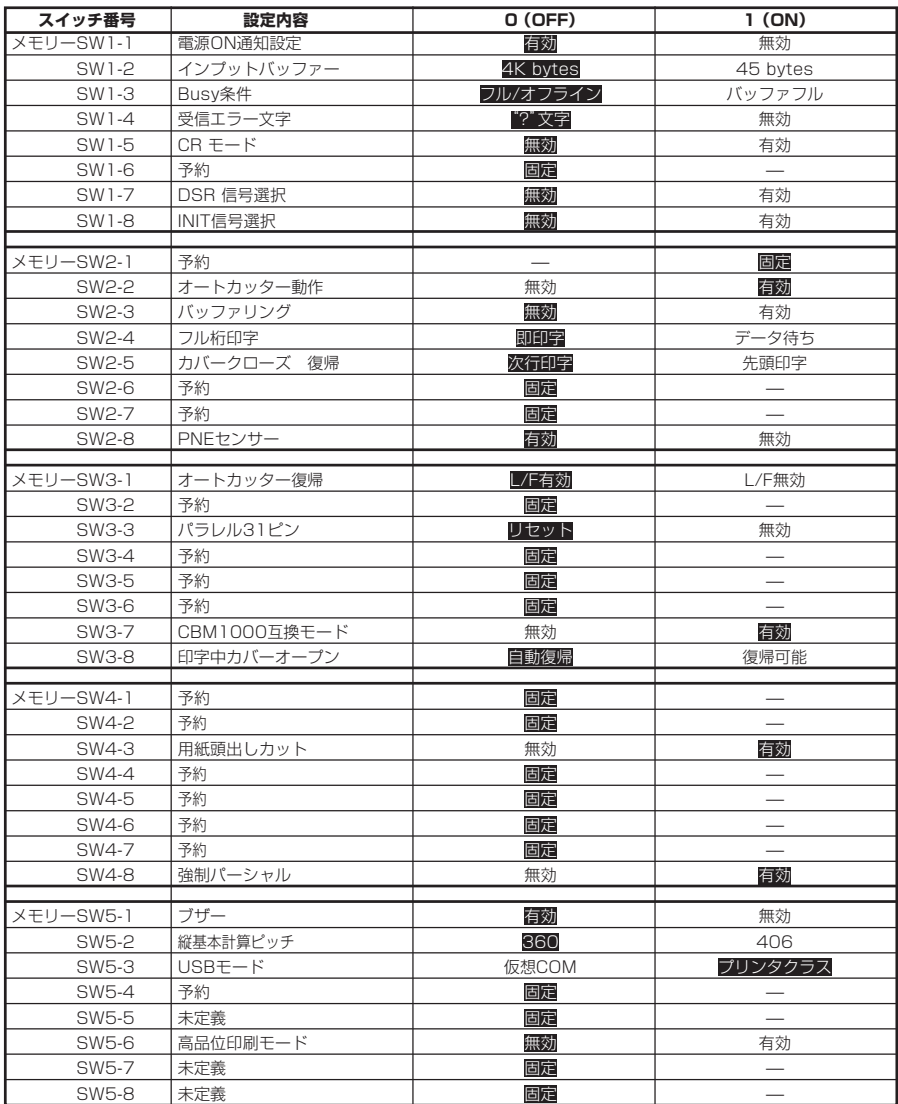

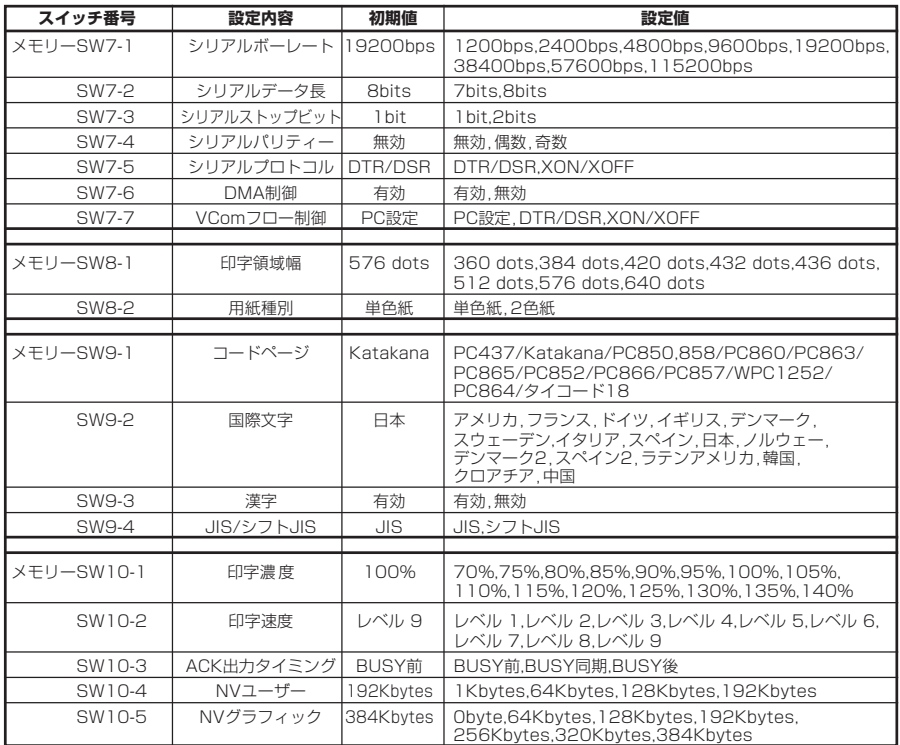

#### **メモリースイッチ(メモリーSW)のマニュアルでの設定方法**

FEEDスイッチを押す、FEEDスイッチを長く押す、ペーパーカバーの開閉の3つの動 作を組み合わせることにより、メモリースイッチの選択、変更、書き込みなどをします。

プリンターに用紙をセットし、プリンターカバーを開けた状態で、FEEDスイッチ を押しながら電源を入れ、FEEDスイッチを2回押します。カバーを閉じて、メモ リースイッチの現在の設定内容等が印字されたら、メモリースイッチ設定モード に入っています。

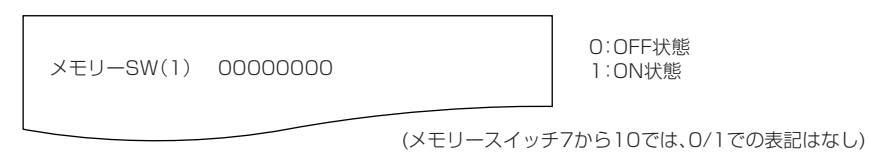

<sup>1.</sup> メモリースイッチ設定モードに入る

2. メモリースイッチの選択

FEEDスイッチを短く(2秒以内)押すことにより、「メモリーSW1」→「メモリー SW2」→「メモリーSW3」→・・・・・「メモリーSW10」→「書込/工場出荷」→ 「メモリーSW1」→・・・・・と繰り返し印字されます。変更したいメモリースイッ チまで移動したら、FEEDスイッチを長く(2秒以上)押してください。

3. 各スイッチ項目の選択

各スイッチ内の設定値は2~16項目あります。FEEDスイッチを長く押すと、次 の項目に移って、その項目の現在の設定値を印刷します。設定を変更したい項目 になるまで、長押しを繰り返してください。

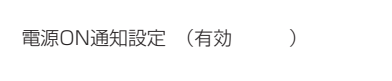

OFF状態:ERROR LED消灯 ON状態:ERROR LED点灯

(メモリースイッチ7から10では、工場出荷設定値の時のみERROR LED点灯)

4. 設定値の変更

変更したい設定項目に移動したら、FEEDスイッチを短く押してください。変更さ れた設定値が印字されます。(設定値の変更を繰り返すと元の設定値に戻ります。) FEEDスイッチを長く押すと設定値が確定され、次の設定項目に移ります。

5. メモリースイッチの選択モードに戻る

変更したい内容の設定が終了しましたら、ペーパーカバーを開け、そのままもう一 度閉めてください。これにより変更されたメモリーSWの設定を印字します。

6. 設定の保存とメモリースイッチ設定モードの終了

FEEDスイッチを短く押して、「書込/工場出荷」まで移動します。ここで、FEED スイッチを長く押してください。新しい設定内容を印字し、メモリースイッチ設 定モードを抜けて、通常印字待可能な状態に戻ります。 ※ この設定の保存を行わないと変更した設定が反映されません。

7. メモリースイッチの初期化

メモリースイッチの設定を初期状態に戻したい場合、上記の要領で「書込/工場出 荷」まで移動します。ここで、ペーパーカバーを開けてFEEDスイッチを長く押し ます。これにより初期状態の設定に戻ります。 ※ メモリースイッチが全て工場出荷時の設定に戻ります。

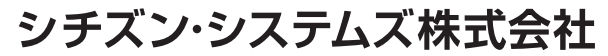

〒188-8511 東京都西東京市田無町6-1-12 TEL. (042) 468-4993 FAX. (042) 468-4995

> TA74907-21F 1.20J-1611